#### **Introduction**

#### Overview:

*SoundWAV* is an original collection of professionally recorded .WAV files. These sounds may be used as part of a computer based multimedia application without prior consent or payment. Read \INFO\ LICENSE.TXT for specific usage rights.

#### General Requirements:

You must be running the Windows Operating System, version 3.1 or higher. You must have an MPC compatible sound card installed. The device driver that controls your sound card must be properly configured. Your speakers must be installed and functional.

#### Using the Program:

**Organization Program Operations** Tips & Tricks Trouble Shooting **Technical Support Credits** 

### **Organization**

Each .WAV on this disc is stored in three different formats. These are:

**8-Bit 22.05 kHz Mono 8-Bit 22.05 kHz Stereo 16-Bit 44.1 kHz Stereo**

8-bit samples are best suited for voice grade sound where quality is unimportant and file size must be kept to a minimum. The 16-bit stereo samples are recorded at 44.1 kHz and are true audio CD quality.

Each .WAV format has a corresponding directory on the disc. These are:

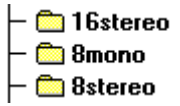

A complete set of .WAV files is stored in each subdirectory.

The SETUP program found in the \INSTALL directory will create a directory on your hard disk and will store only the files necessary to operate the disc. The name of this directory is \SOUNDWAV, unless specified otherwise during installation. Additional files will be installed in the Windows System directory.

## Program Operations

### Option Selection:

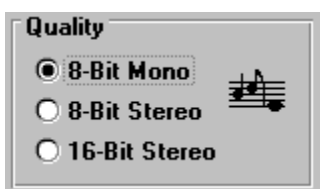

This controls the quality of the sound you hear when you play a sample. 16-bit samples are true audio CD quality and should be used when you need the highest possible quality audio. Use 8-bit stereo or mono if audio quality is unimportant and you need the smallest possible file sizes. The 8-bit stereo files are twice as large as the 8-bit mono files. The 16-bit stereo files are eight times larger than the 8-bit mono files.

#### Playback Source

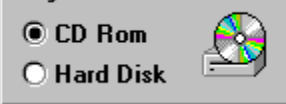

This controls where *SoundWAV* loads the sound sample. You will see a list of sound file names with the option set to CD (see WaveFile ListBox). The tonal quality of the playback will depend on which quality selection (see above) you have made. When the option is set to Hard Disk, (see DOS File List), you may use the application as a general purpose .WAV file player. The playback method is always MCI when source is Hard Disk.

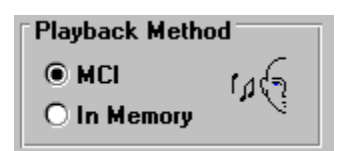

This is used to designate the playback method to be used. Both methods have their strengths and weaknesses. MCI plays the selection immediately, while In Memory must load the entire sample into memory before playback begins. On a large sample, this can take a long time. The In Memory method may fail if the sound sample's size exceeds available memory . MCI does not depend on available memory, but can have problems with high quality sound files. Some older "single spin" CD players are unable to read 44.1 kHz (16-bit stereo) samples rapidly enough to eliminate skipping, stuttering, and other displeasing sound effects. These type drives are only capable of transferring data at 150 kilobytes/second. The 16-bit (44.1 kHz) files require a transfer rate of approximately 170 kilobytes/second. Note: The In Memory method can only used for playing .WAV files from the *SoundWAV* Disc. If possible, use MCI at all times. MCI is always used when playing .WAV files located on the hard disk.

See Command Buttons Next.

## Command Buttons

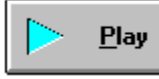

Play Button. This begins the .WAV file playback. See **PLAY Button**.

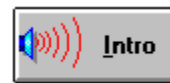

This plays an introductory .WAV file.

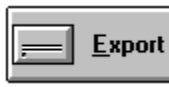

This allows you to export .WAV file samples from the *SoundWAV* CD-ROM disc to your local hard disk. This may be necessary in order to play certain high quality .WAV file samples with slower CD-ROM drives. See **Export Functions**.

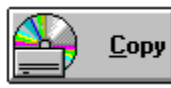

This copies highlighted selections from the Playlist to the user's local hard disk drive.

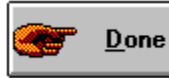

This returns the program to playback mode. It is only visible during **Export** operations.

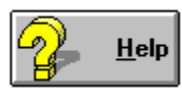

This launches the HELP file for *SoundWAV*.

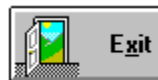

This terminates *SoundWAV*.

## PLAY button

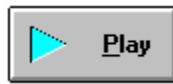

This plays the currently highlighted .WAV sample files in the **Playback List.** 

### WaveFile ListBox

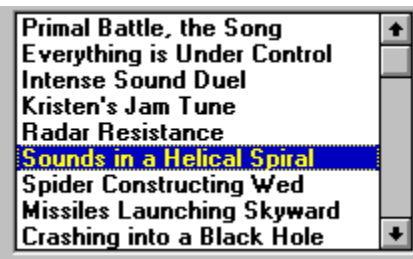

This is also referred to as the Playlist. You may select one or more titles from this list. Once you have

 $Play$ selected the title(s) you wish to play, depress the  $PLAY$  button to begin the playback.

There are two ways to select multiple titles for playback.

Click on each desired title with the left mouse button while holding down the **Ctrl** Key. This will allow you to select multiple, individual titles.

To select a group of consecutive .WAV files for playback, drag across the desired titles with the left mouse button depressed or Click on the first selection desired, depress the **Shift Key,** and click the last item desired.

## DOS File List

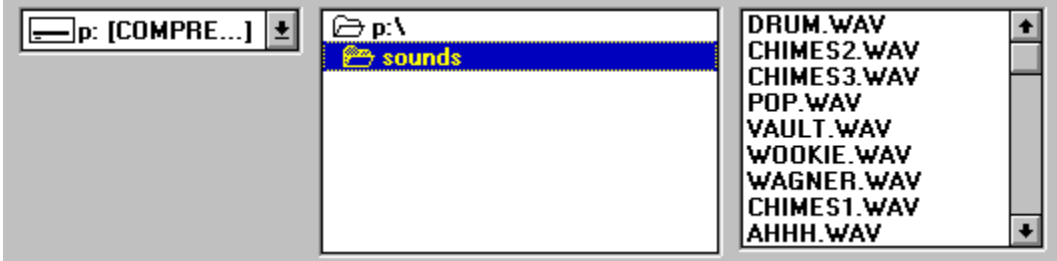

You can even play .WAV files not found on the *SoundWAV* disc. This feature acts as a stand alone .WAV player allowing you to play *any* .WAV file.

## Export Functions

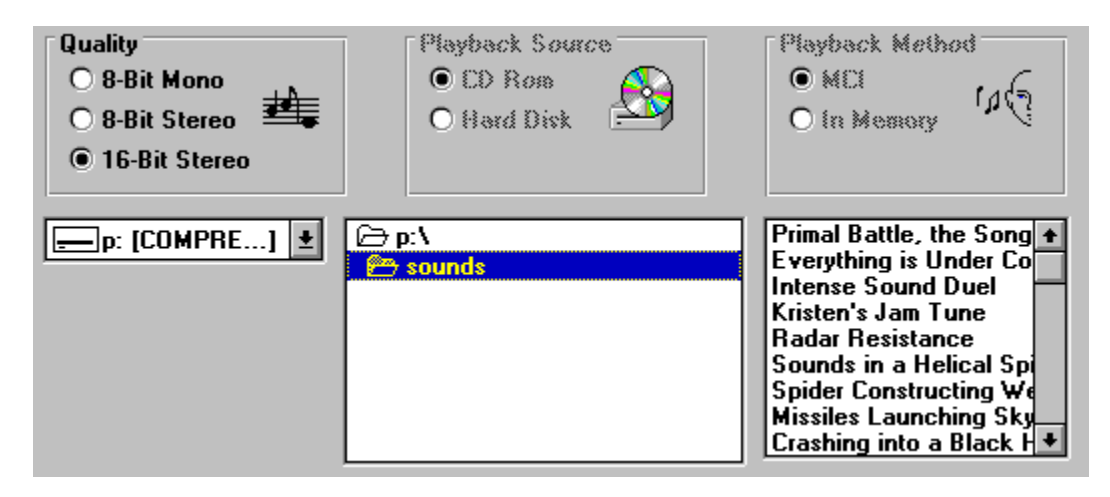

The export function allows you to copy individual .WAV files from the CD-ROM disc to your hard drive. This may be necessary if your CD-ROM player is incapable of playing the high quality samples direct from the CD-ROM.

Exporting requires that you designate a DOS location as a target for the sample to be copied into. Please refer to your DOS manual for further information on the DOS file structure. As a convienence, we have included the ability to export the files from the *SoundWAV* disc to your local disk drive.

Simply select one of more *SoundWAV* titles from the WaveFile ListBox, then select the target disk drive

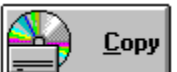

(normally Drive C:) and then select the directory. The last step is to depress the **button** button that performs the operation. Please note that high quality .WAV files can be quite large . If one or more of the .WAV files selected for exporting exceed the currently available disk space on the local drive, you will receive an error message telling you that there is insufficient space available. Simply acknowledge the error message and continue. No additional steps are required. Any partially copied files are erased for you automatically.

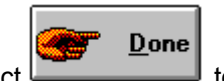

 $Seler$  to return to playback mode.

### Tips & Tricks

I want to manipulate and add special effects to the .WAV files.

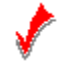

You need special .WAV editing software, such as Turtle Beach's WAVE for Windows™ or Corel Corporation's CD POWER PAK™ .

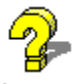

I want to use the SoundWAV Player application (SOUNDWAV.EXE) to play .WAV files other than those on the disc.

You're in luck. If you select hard disk as your playback source, The SoundWAV player will function as a general purpose .WAV player.

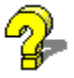

Some of the .WAV descriptions are weird and I can't understand them.

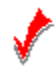

The guy who wrote the descriptions is weird and nothing he does can be understood. To change these descriptions, edit the .INI file found in the directory containing the SoundWAV player application.

### Trouble Shooting

When I play a sound, I don't hear anything.

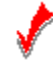

Check that your speakers are plugged into your sound card. Check your sound card's input volume. If your speakers use batteries, make sure they are fully charged. Check that your soundcard's driver is loaded and properly configured. Check all jumpers that may exist on your sound card. Try to play other .WAV files from other CD-ROM discs. Try different values for your driver's DMA channels, IRQ value, and memory address.

# $\bullet$

When I try to play a 16-bit stereo file, the sound is "choppy", but the 8-bit stereo and 8-bit mono files play fine.

Your CD ROM player's sustained throughput isn't high enough to play a 16-bit stereo .WAV file directly from the CD-ROM. To accurately play a 16-bit (44.1 kHz) stereo .WAV file, your CD-ROM player must have a transfer rate of at least 170 kb/sec. Most older "single speed" drives can only transfer data at 150 kb/sec. Use of CD-ROM caching software will overcome this problem. The caching software that is part of Microsoft MS-DOS version 6.2 is capable of caching CD-ROM drives.

 $\bullet$ 

When I try to play a .WAV file from memory, the .WAV title box appears followed by some intense hard drive activity, but the .WAV never plays.

 $\bullet$ 

You don't have enough memory to load the .WAV file. To play from memory, the amount of free memory you have must be greater than the size of the .WAV file. Select MCI to remedy the problem. See Program Operation for additional information.

All of the sounds, regardless of format, sound "choppy".

You probably have a DMA channel conflict. Consult your sound card's documentation for changing the DMA channel. The DMA channel that you select for your sound card must be unique and not used by any of your existing computer hardware.

I hear hiss when I play the 16-bit (44.1 kHz) stereo files.

 $\bullet$ 

You either have a DMA channel conflict or your input volume level to your sound card is set too low. The 16-bit (44.1 kHz) stereo files should be crystal clear. Low quality speakers will also affect sound quality.

 $\bullet$ 

I hear hiss when I play the 8-bit files.

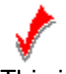

This is normal. Select the 16-bit (44.1 kHz) stereo format for true audio quality play.

# $\bullet$

The sounds play, but sound like a skipping record where it repeatedly replays the same beginning sound segment.

You probably have an IRQ conflict. Consult your sound card's documentation for changing the IRQ channel. With few exceptions, the IRQ channel that you select for your sound card must be unique and not used by any of your existing computer hardware.

# $\bullet$

My soundcard driver allows me to adjust my speaker volume from the keyboard, but it doesn't seem to work anymore.

You're trying to adjust the volume while a sound is playing. Wait until the .WAV finishes playing, then adjust the sound level. Play another .WAV to check the new volume level.

# $\bullet \bullet$

When I try to play a .WAV, I get an error saying "The Specified Device is not open or is not recognized by MCI".

You need to configure WINDOWS to play .WAV files. This involves configuring your sound driver from the Drivers Section of the Windows Control Panel. Please refer to WINDOWS' HELP for using the WINDOWS' Control Panel options.

## Technical Support

*Please* keep in mind that it's impossible for us to diagnose specific problems relating to the setup of your computer, CD ROM player, sound card, and their interaction with one another. If you have questions or comments relating to the *SoundWAV* disc, we can be reached M-F, 8am-5pm EST.

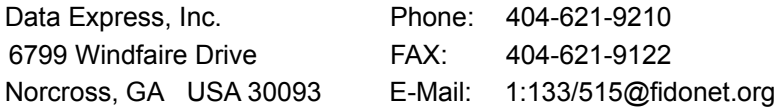

#### **Credits**

Application software written in Microsoft Visual Basic 3.0 using selected Visual Basic add-on products from Microhelp, Inc. and Sheridan Software.   

#### **Systems Design and Concept:**

Al Meadows (CompuServe ID 70650,2022)    Al Brassell (CompuServe ID 72703,343)

#### **Programming:**

Al Meadows (CompuServe ID 70650,2022)

CD POWER PAK is a trademark of Corel Corporation. Corel is a registered trademark of Corel Corporation. WAVE FOR WINDOWS is a trademark of Turtle Beach Systems Inc. Windows is a trademark of Microsoft Corporation. MS-DOS is a trademark of Microsoft Corporation. MPC is a trademark of the Multimedia PC Marketing Council. Other product and company names are trademarks of their respective owners.

Copyright 1993 Data Express, Inc. All Rights Reserved

## In Memory

Playback method that utilizes physical and virtual memory as a storage area. This can only be used when playing .WAV files from the *SoundWAV* disc.

## **MCI**

Playback method that plays the sounds directly from the disk drive without loading them into memory first. It also stands for Multimedia Control Interface.

## Playback Method: MCI

Playback method that plays the sounds directly from the disk drive without loading them into memory first.

You may select either MCI or Memory but not both at the same time.

## Disk Organization

Directory structure on the *SoundWAV* Disc.

## Playback Method: Memory

Playback method that utilizes physical and virtual memory as a storage area.

You may select either MCI or Memory but not both at the same time.

## Quality: 8-bit

Refers to the sampling rate of the .WAV file.   

Only one Quality setting is allowed at a time.

## Quality: 8 Bit-Stereo

Refers to the sampling rate of the .WAV file.   

Only one Quality setting is allowed at a time.

## Quality: 16-bit Stereo

Refers to the sampling rate of the .WAV file.   

Only one Quality setting is allowed at a time.

## Source: CD-Rom

Use this to select the location of the files.   

Only One location may be selected at a time.

## Source: Hard Disk

Use this to select the location of the files.   

Only One location may be selected at a time.

### Playlist

These are some of the sounds in the Playlist Listbox. Use the scroll bars on the right to move up and down within the list. You may select multiple selections by holding down the Control key as you select your choices.

## Scroll Bar

You may use this control to move the list up and down within the list box.

## Disk Drive Control

This allows you to select the disk drive from a list of all the available disk drives on your system.

#### Directory List Control

This allows you to select the directory from a list of all the available directories on the currently selected disk drive.

Note: You must double click the directory in order to select it. Clicking on a directory simply highlights it. In order to select the files from the file list on the right, the directory must be "selected". Some directories have sub-directories contained within them. Double clicking on the directory will also expand the directory tree to show the sub-directories contained within the current directory.

#### File List Control

Only files with the .WAV extension will be displayed within the file list control. To select an individual file, use the mouse and click on the desired file. To begin playing the file immediately, double click the file name. You may also begin playing the highlighted .WAV file by depressing the Enter Key when the control is the current control. Note:This refers to the Tab order assigned to the control. If the up/down arrow keys move the highlight within the box, the control is the "current" control. To make a control the current control, you may use the Tab key to cycle from one control to the next. You may also make a control the current control by clicking on it once with the mouse.

## Quality: Options

Use this control to select the quality of the .WAV file(s) to be exported. You may select only one quality level of .WAV files to export at a time.

#### Target Directory List

This allows you to select the directory from a list of all the available directories on the currently selected disk drive.

Note: You must double click the directory in order to select it. Clicking on a directory simply highlights it. In order to target the directory as the location for the export operation, the directory must be "selected". Some directories have sub-directories contained within them. Double clicking on the directory will also expand the directory tree to show the subdirectories contained within the current directory.

## Export Source .WAV files

These are some of the sounds in the Export Listbox. Use the scroll bars on the right to move up and down within the list.   

You may select multiple selections by holding down the Control key as you select your choices. You may also drag across the titles to select multiple contiguous titles.

## Corel Corporation Address

#### **Corel Corporation**

1600 Carling Avenue, Ottawa Ontario, Canada K1Z 8R7 613-728-8200

## Turtle Beach Systems Address

#### **Turtle Beach Systems**

P O Box 5074 York,PA 17405 717-843-6916

#### **drag across**

Method whereby the mouse pointer is moved across an item or list of items.

#### **memory to load**

A combination of RAM (Random Access Memory) and Virtual Memory. Virtual Memory is available when using Windows in Enhanced Mode with a perminent or temporary swap file.

# **quite large**

Several Megabytes

#### **available memory**

A combination of RAM (Random Access Memory) and Virtual Memory. Virtual Memory is available when using Windows in Enhanced Mode with a perminent or temporary swap file.

#### **DMA**

Direct Memory Access